## **Cyber punk** – video les

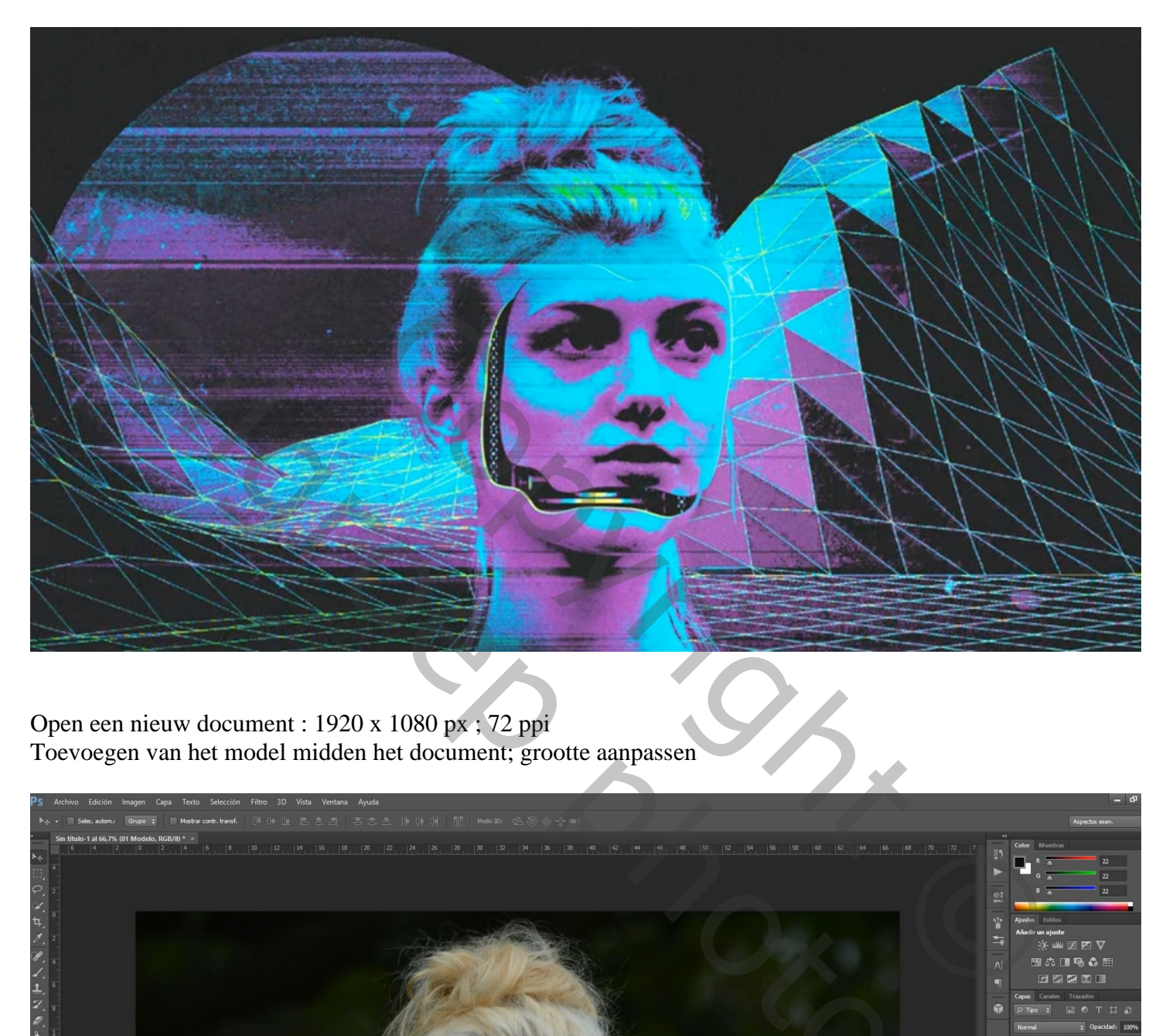

Open een nieuw document : 1920 x 1080 px ; 72 ppi Toevoegen van het model midden het document; grootte aanpassen

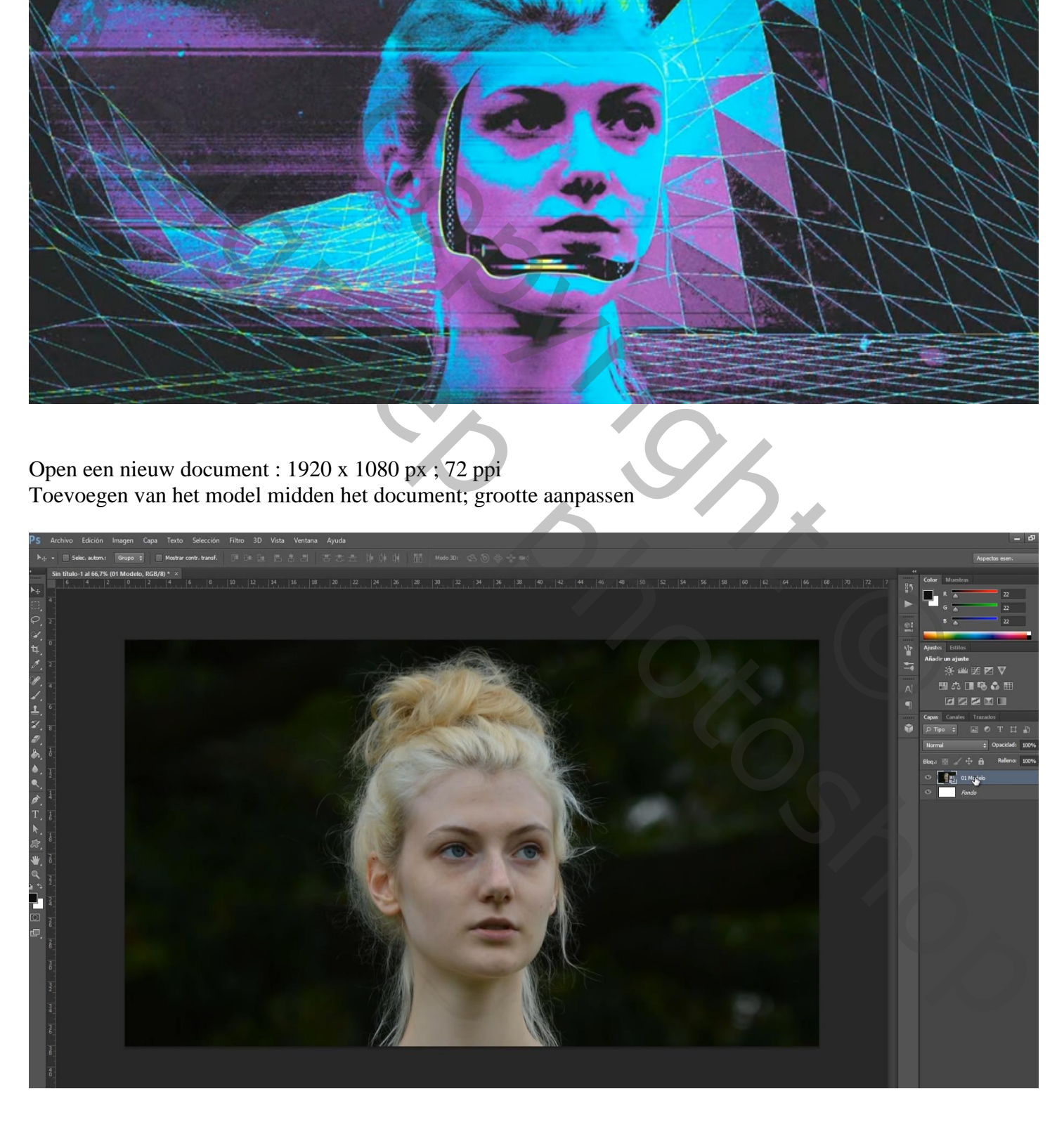

Deel van het gezicht selecteren; op een nieuwe laag kopiëren (Ctrl + J) De bekomen laag dupliceren ; noem de bovenste laag "gezicht boven"; de onderste "gezicht onder"

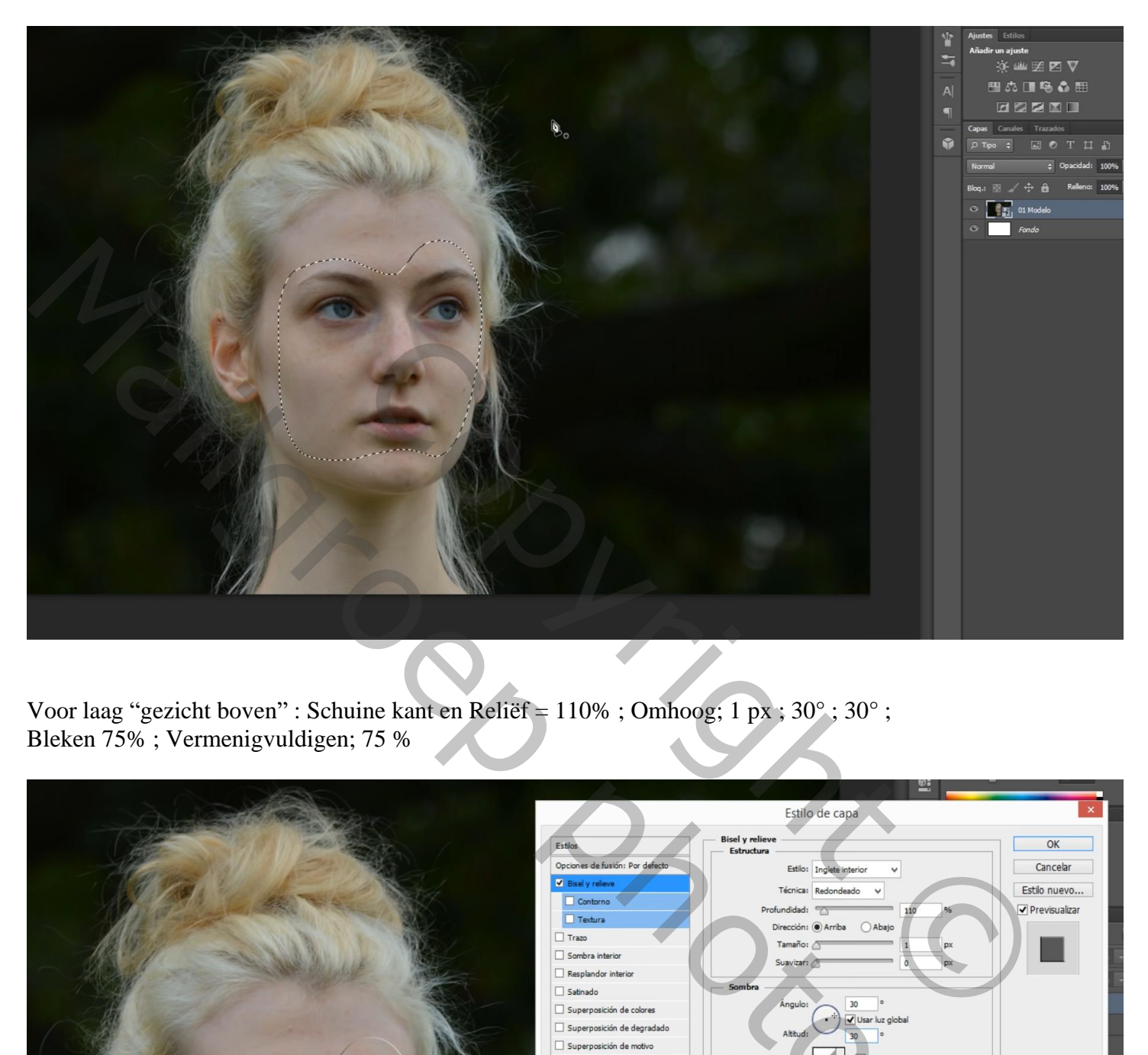

Voor laag "gezicht boven" : Schuine kant en Reliëf = 110% ; Omhoog; 1 px ; 30° ; 30° ; Bleken 75% ; Vermenigvuldigen; 75 %

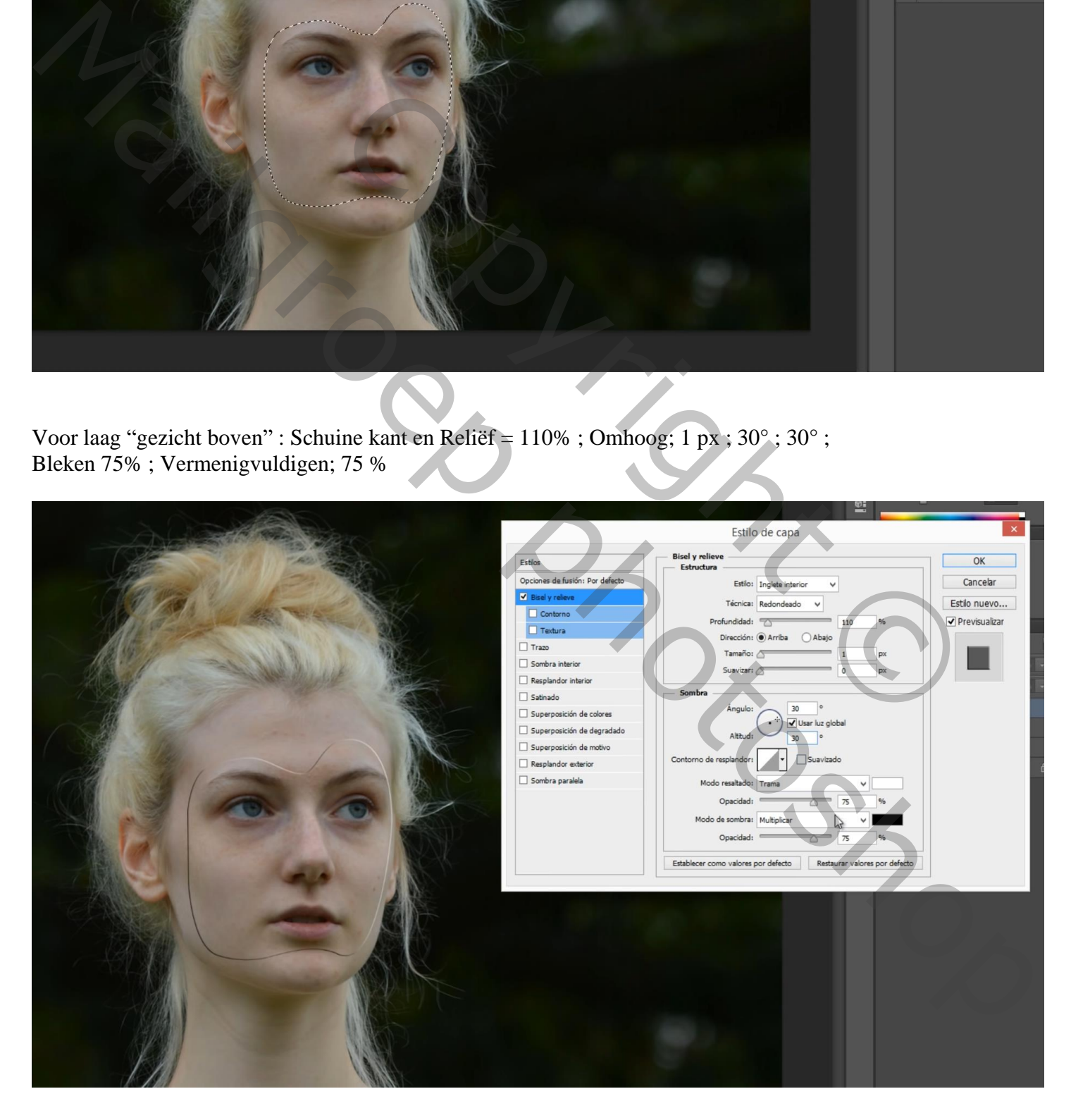

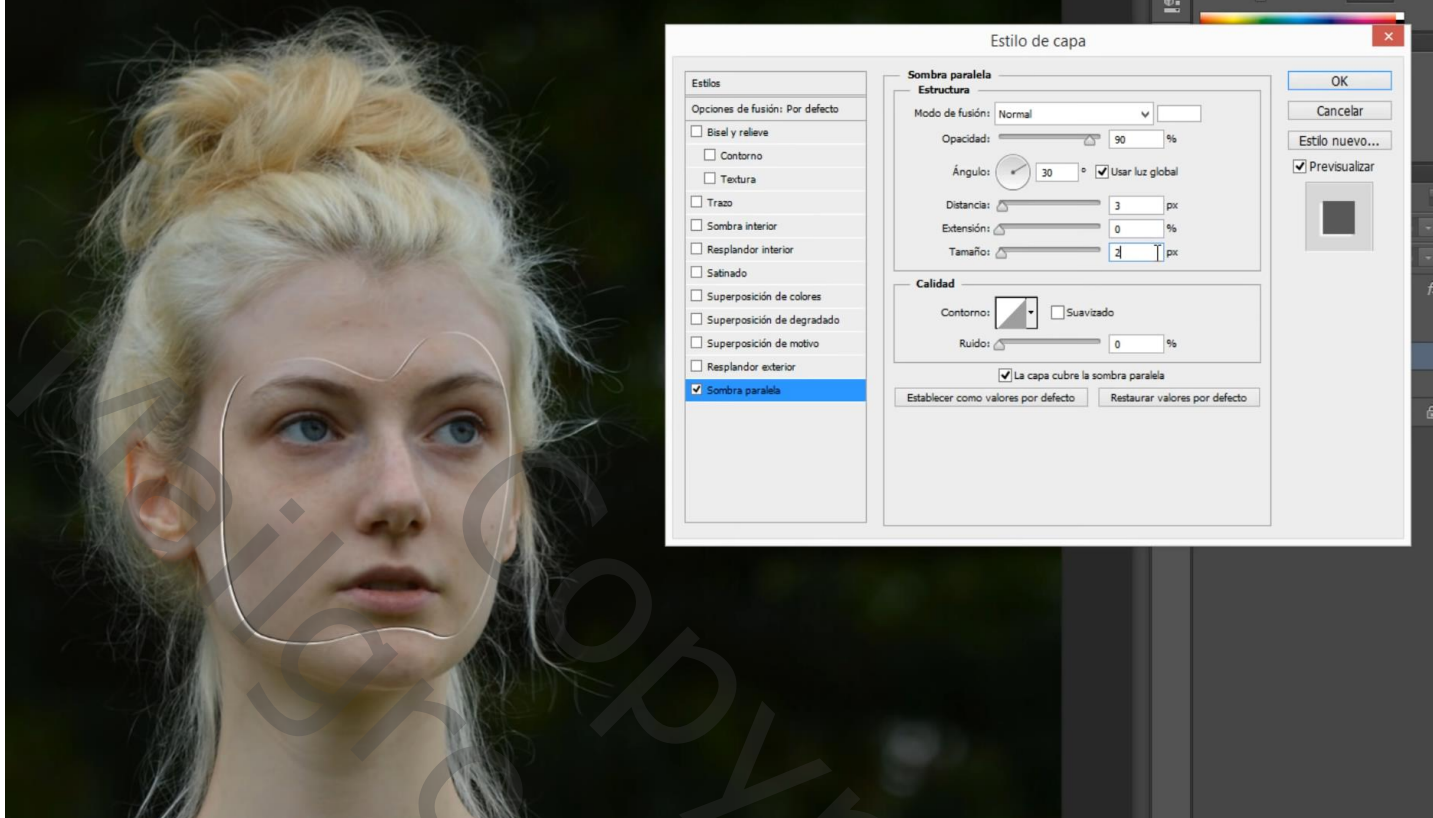

Bovenste laag wat naar rechts en naar boven opschuiven

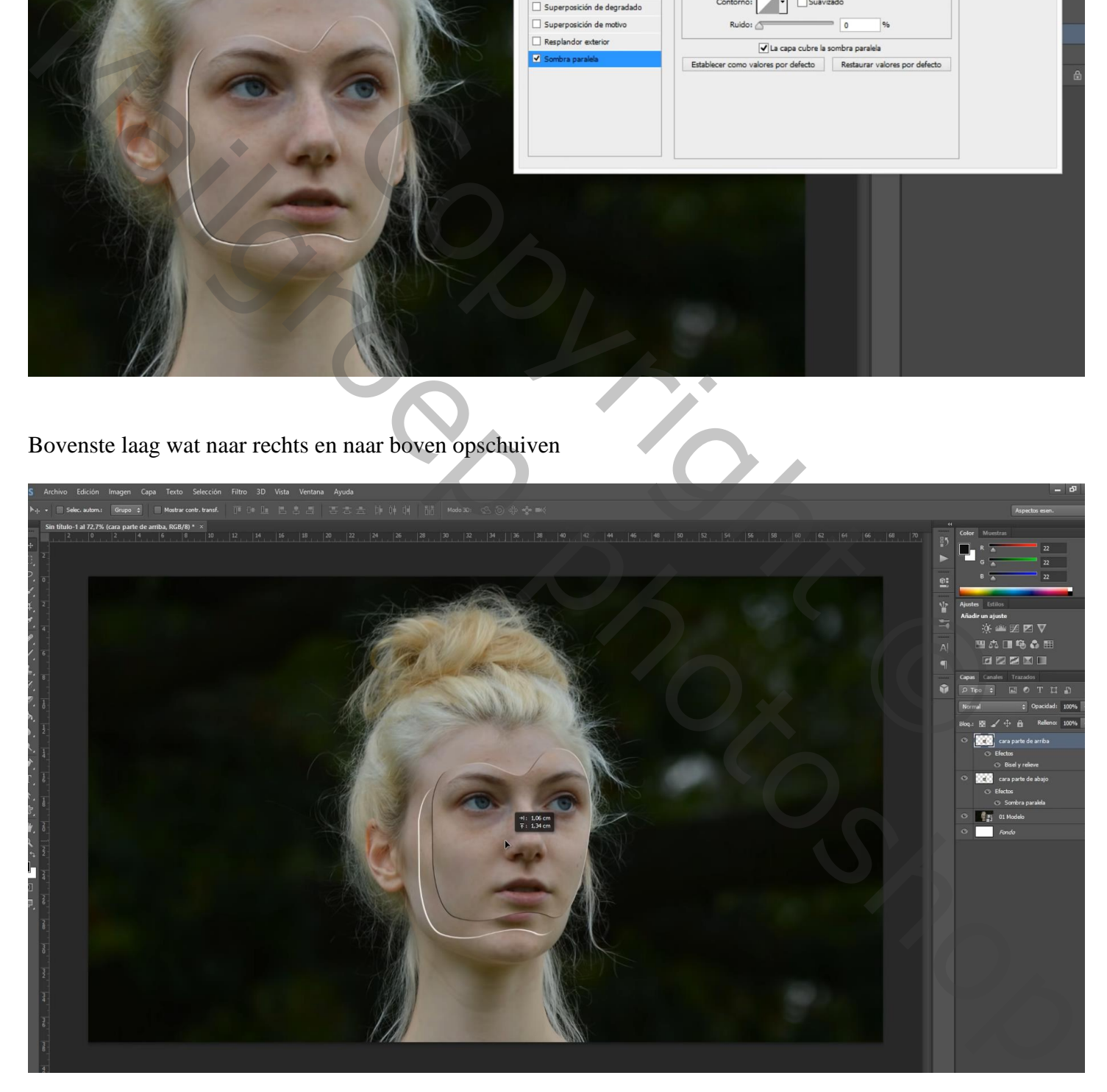

Toevoegen van het "cadenas" (= kettingen) boven het gezicht; grootte aanpassen

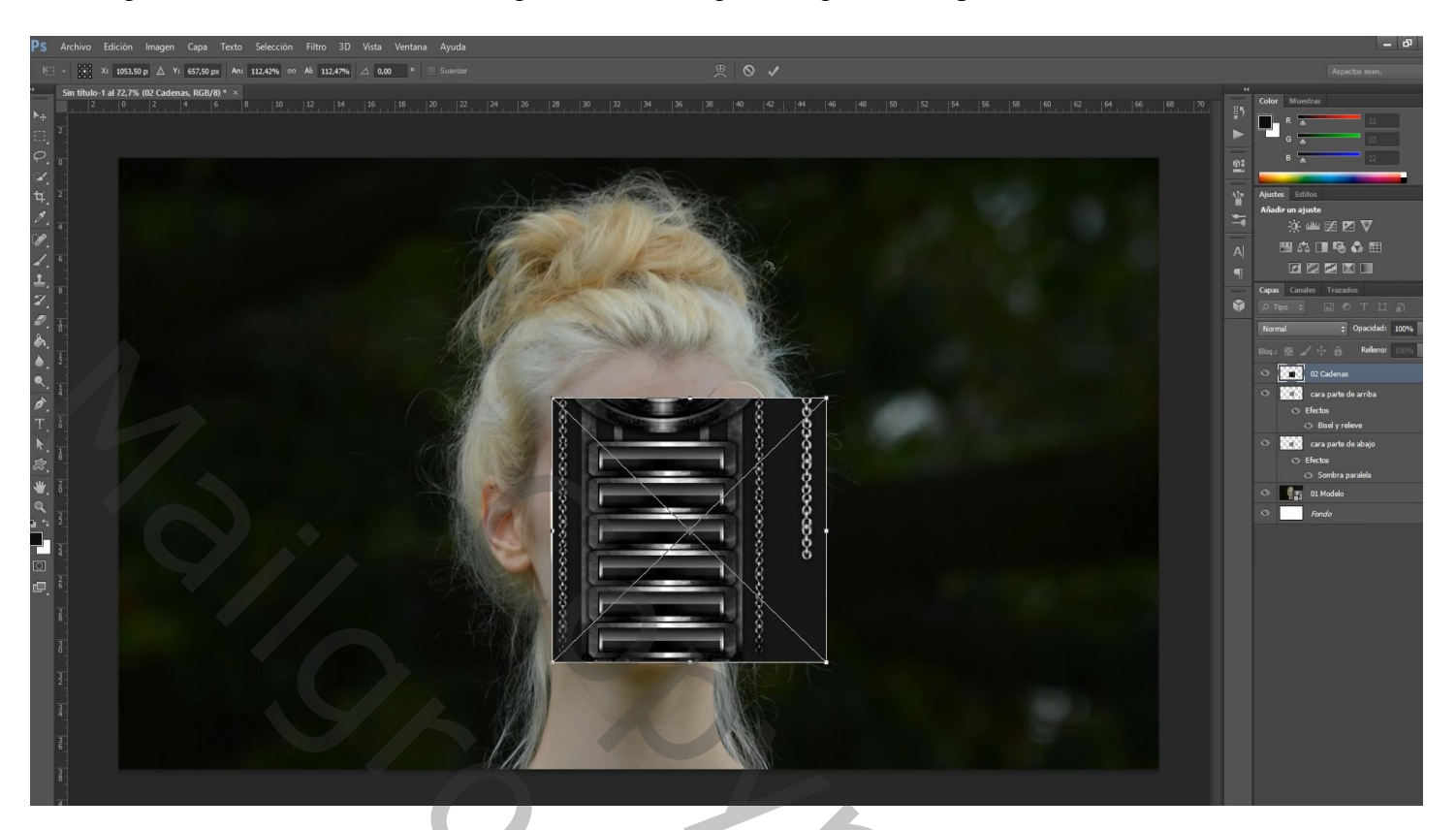

Sleep de laag onder "gezicht boven"; Uitknipmasker boven laag 'gezicht onderaan"

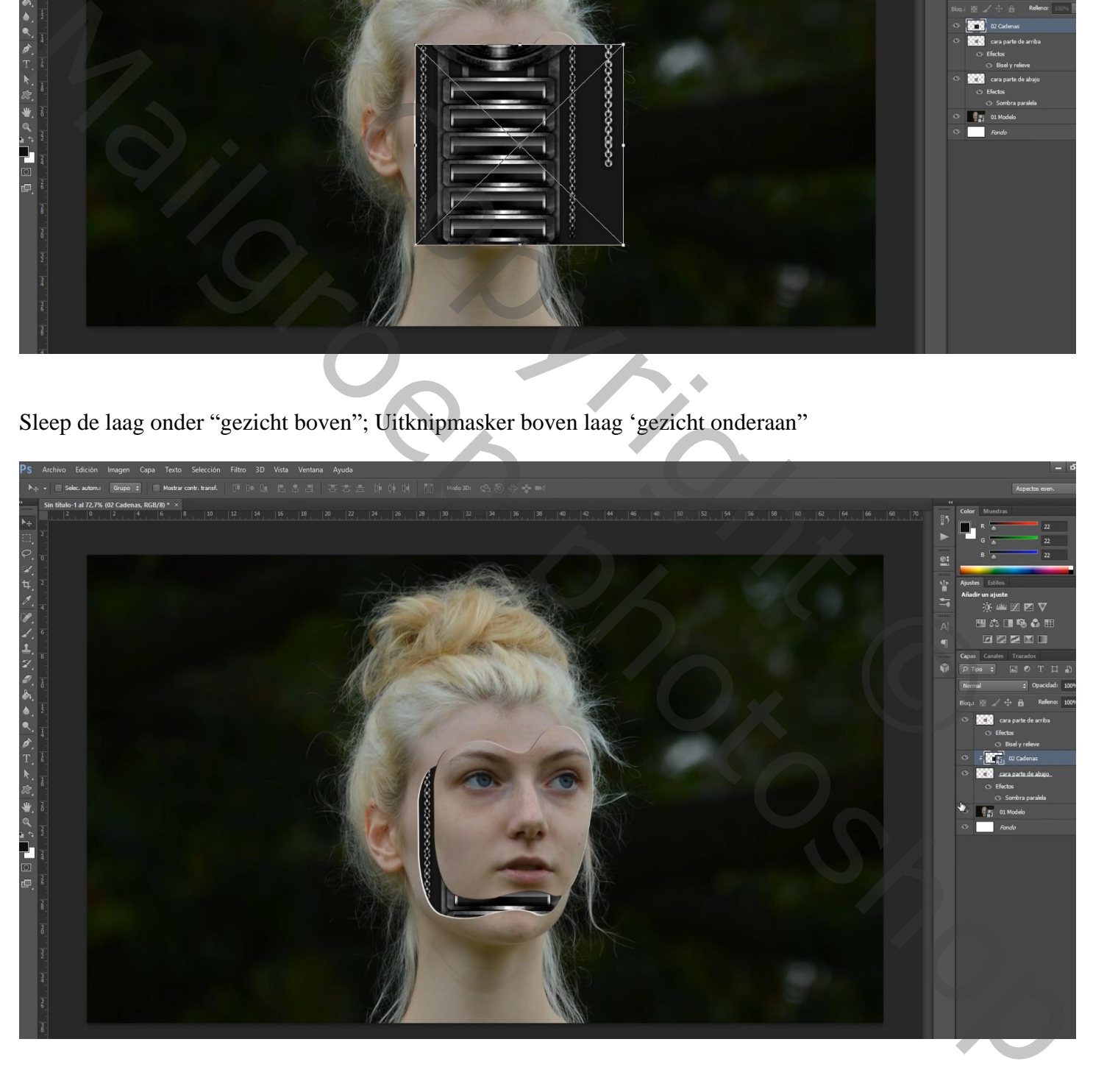

## Toevoegen van de "achtergrond" als bovenste laag; grootte aanpassen aan dit canvas

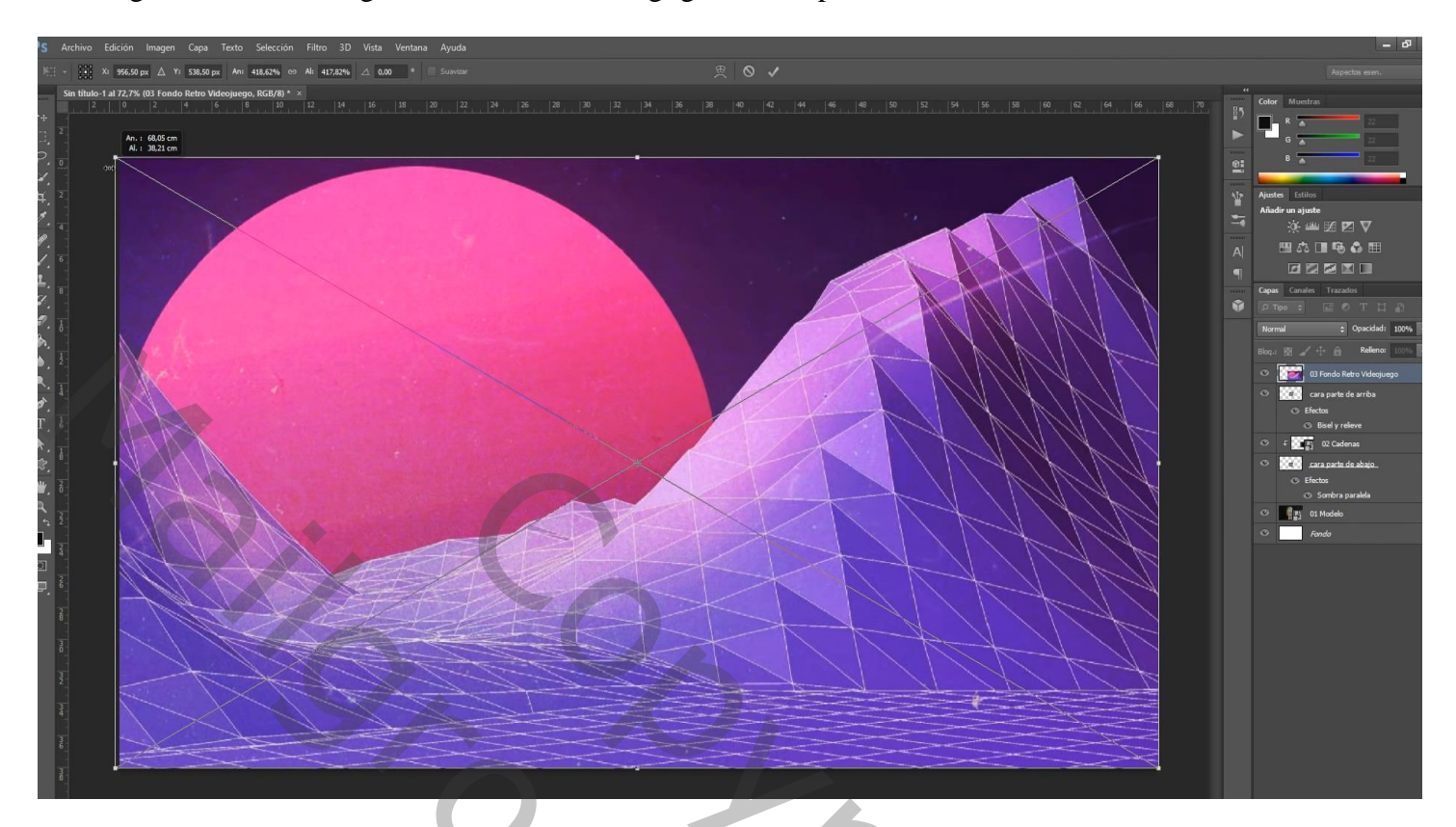

Laag "achtergrond" even uitzetten (oogje uit)

Laag "model" is actief : Kanalen palet : Ctrl + klik op het rode kanaal van laag met "model" om selectie ervan te laden

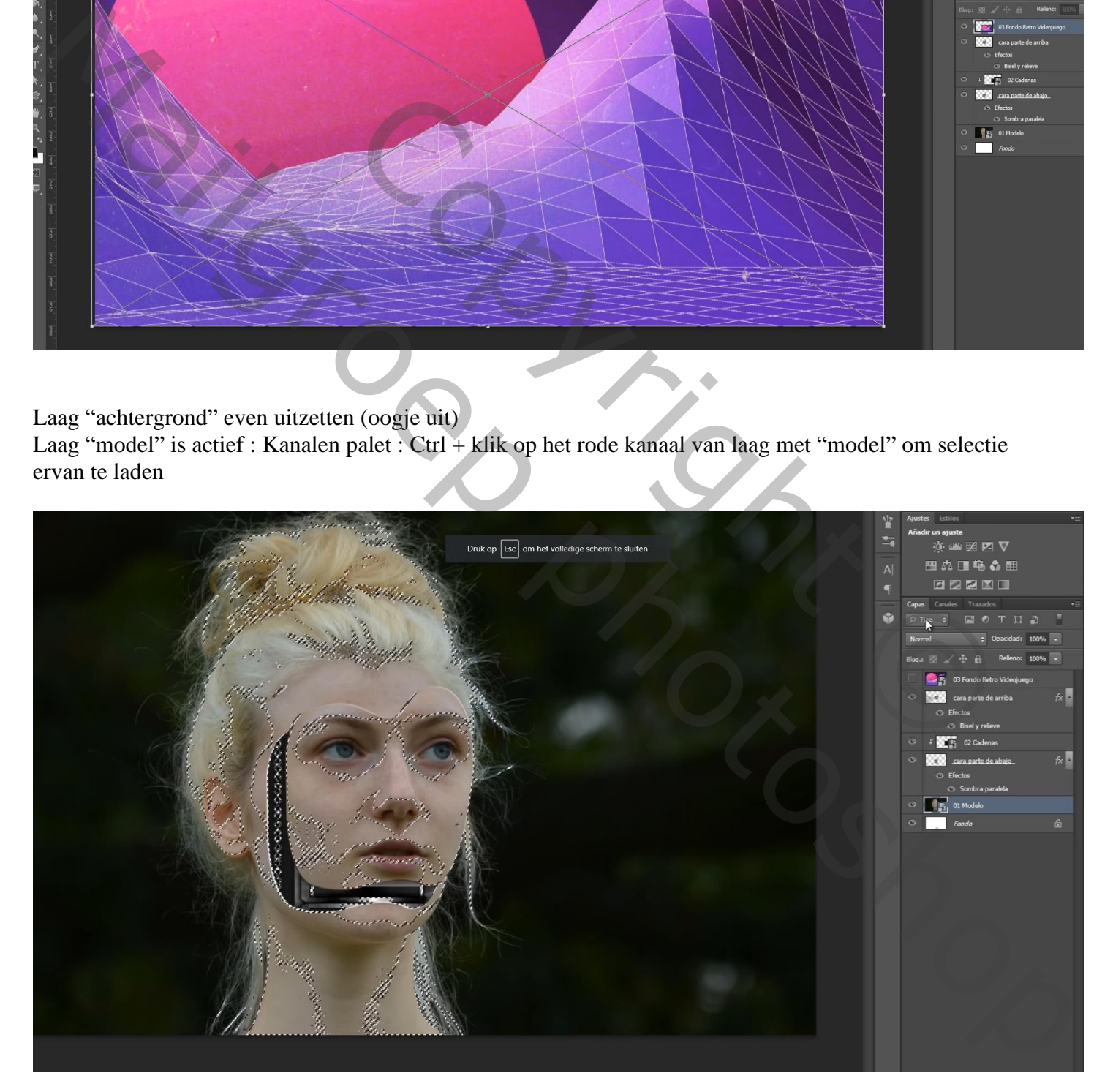

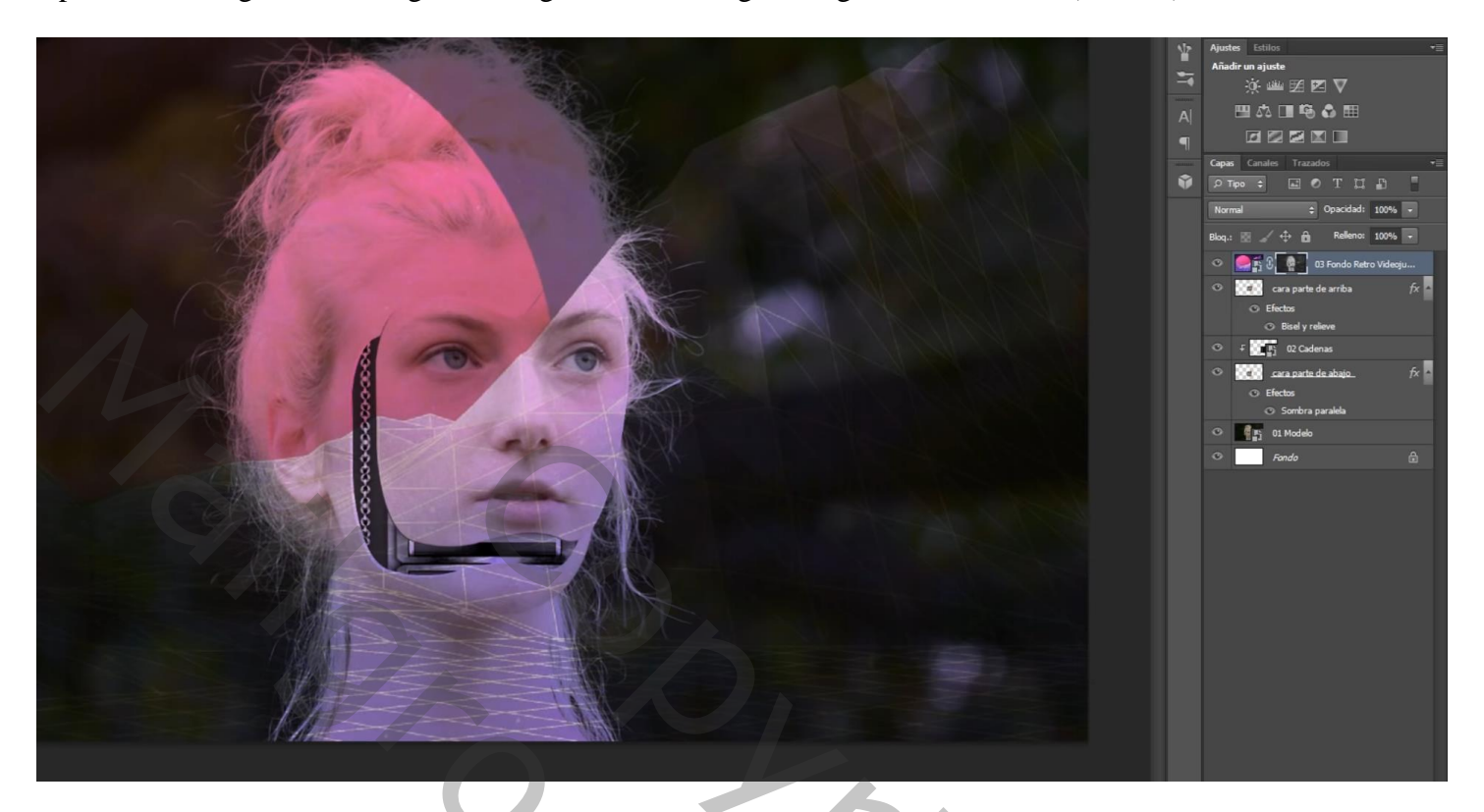

Op het laagmasker schilderen met zacht zwart penseel, 130 px, model beschilderen Indien nodig met zacht wit penseel de randen verzachten

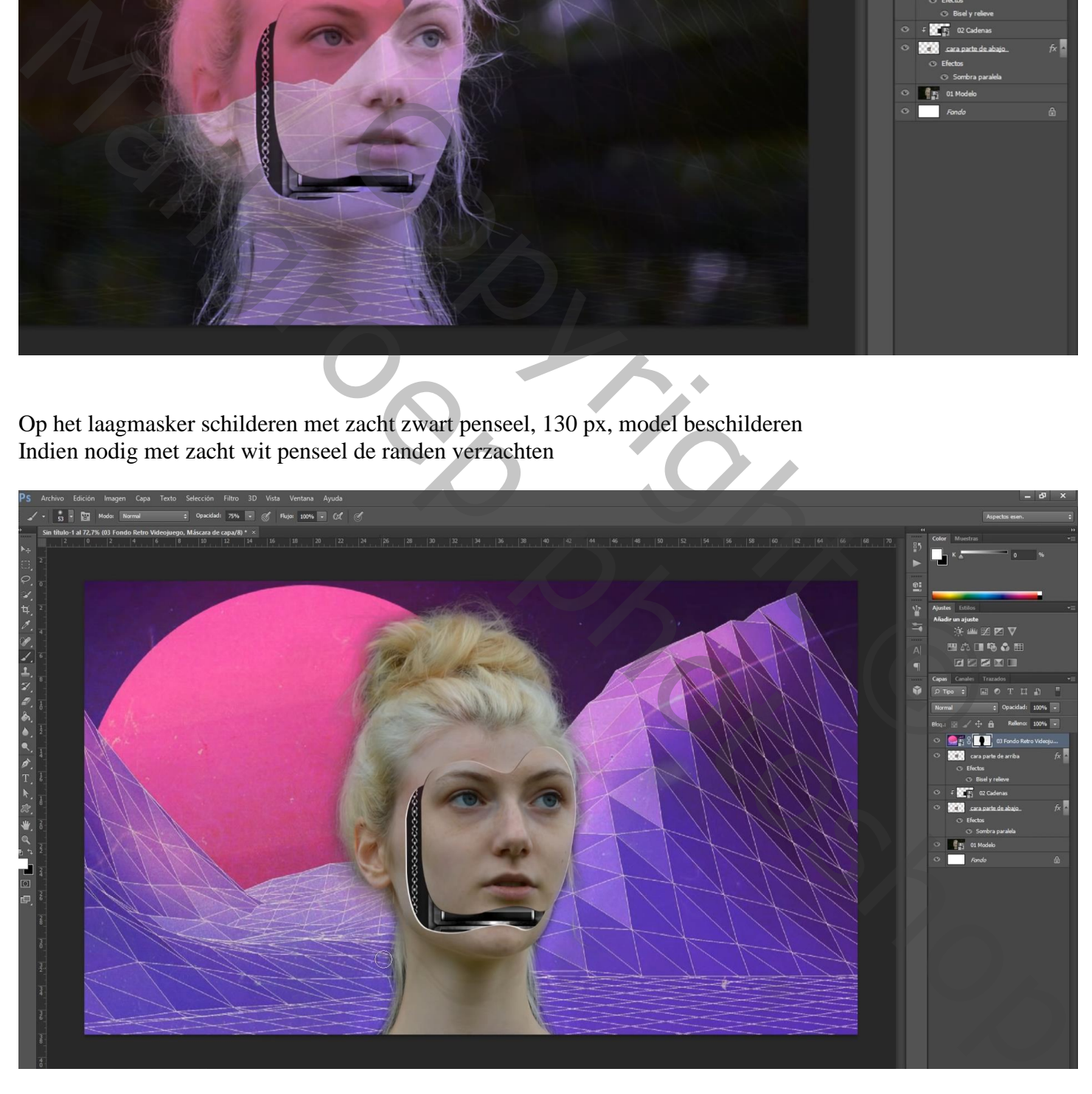

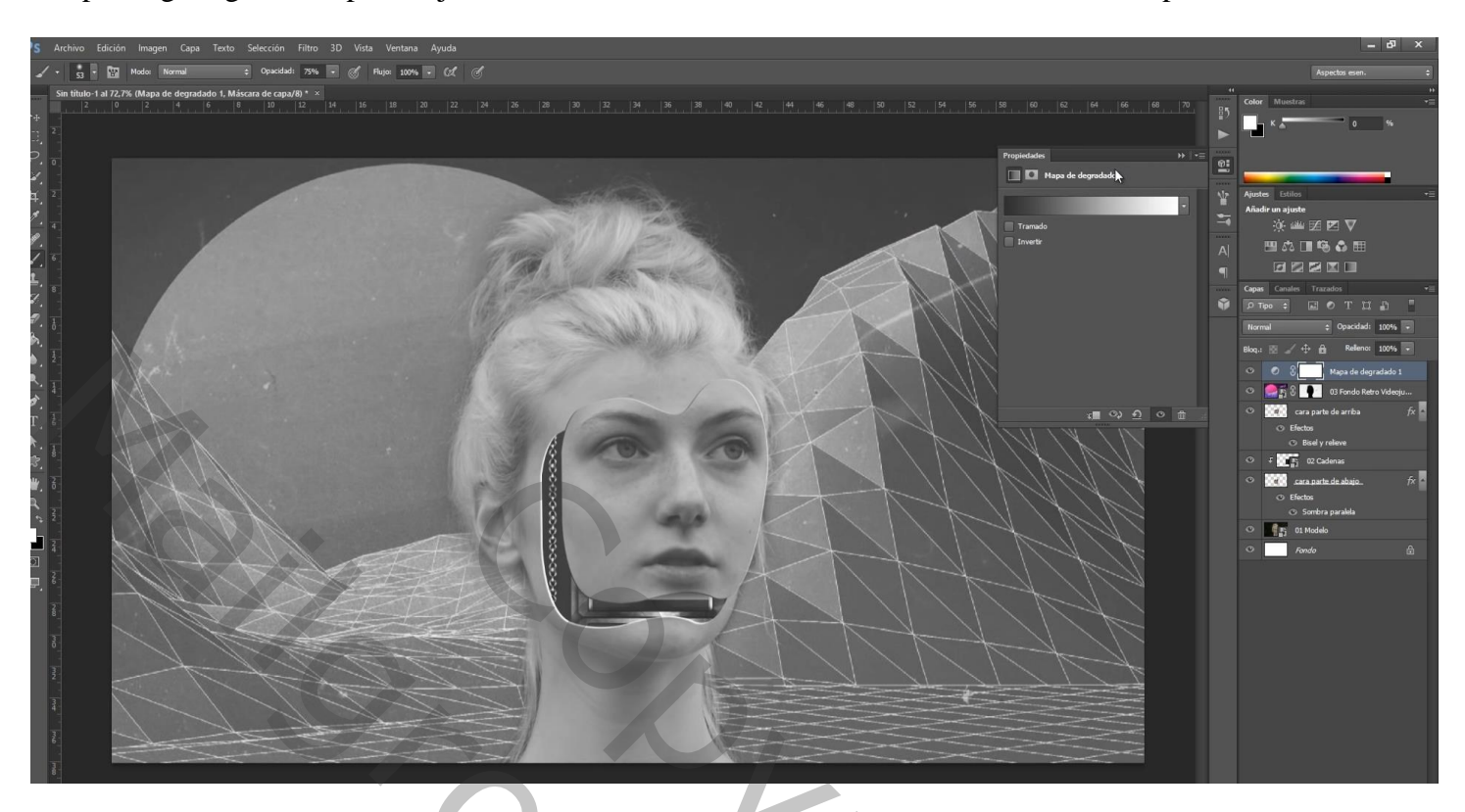

Aanpassingslaag 'Helderheid/Contrast' : 35 ; 100

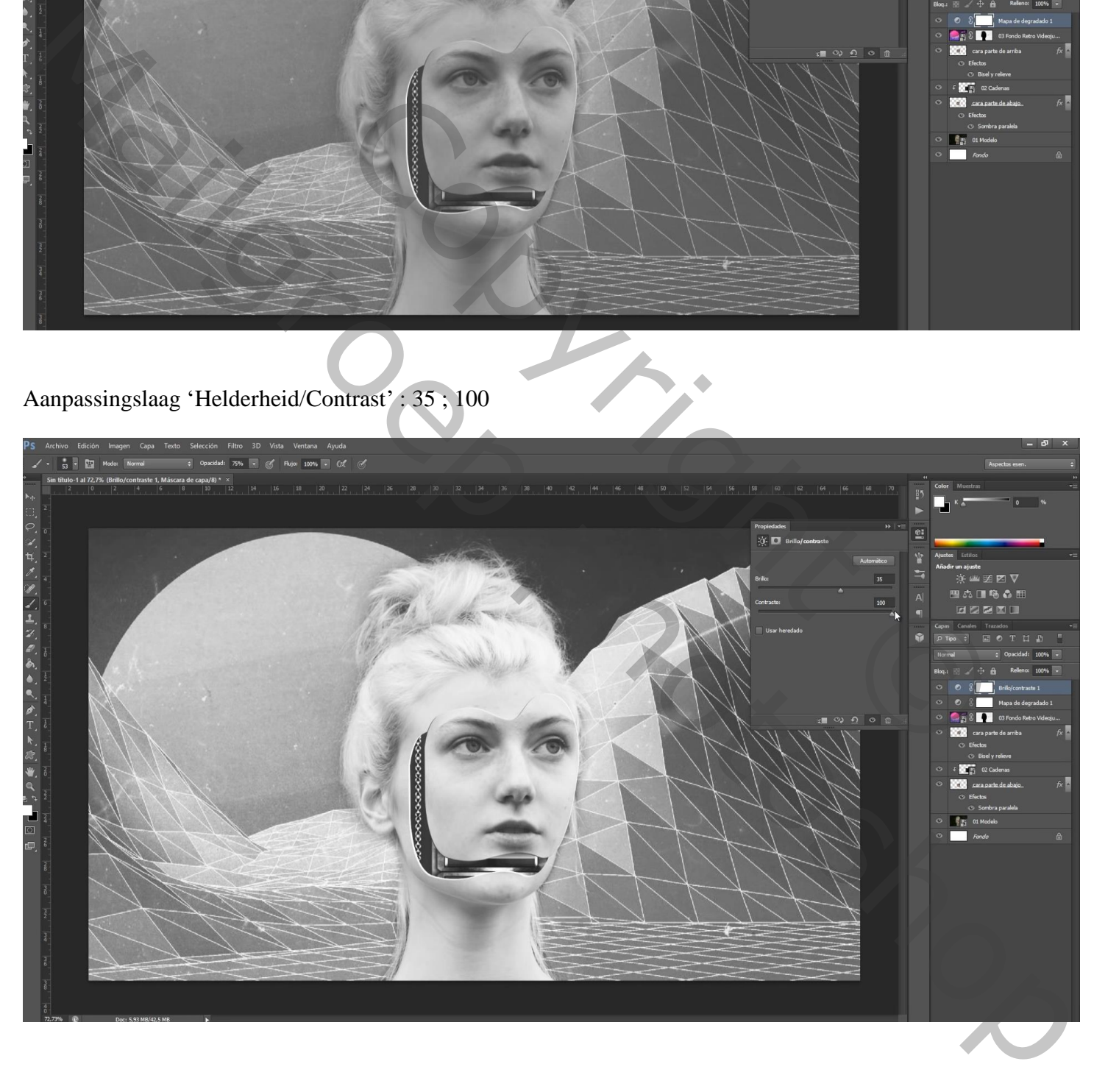

Aanpassingslaag 'Kleur Opzoeken': Abstract aanklikken, Blacklight Poster (tweede knopje) Modus voor die Aanpassingslaag = Vermenigvuldigen

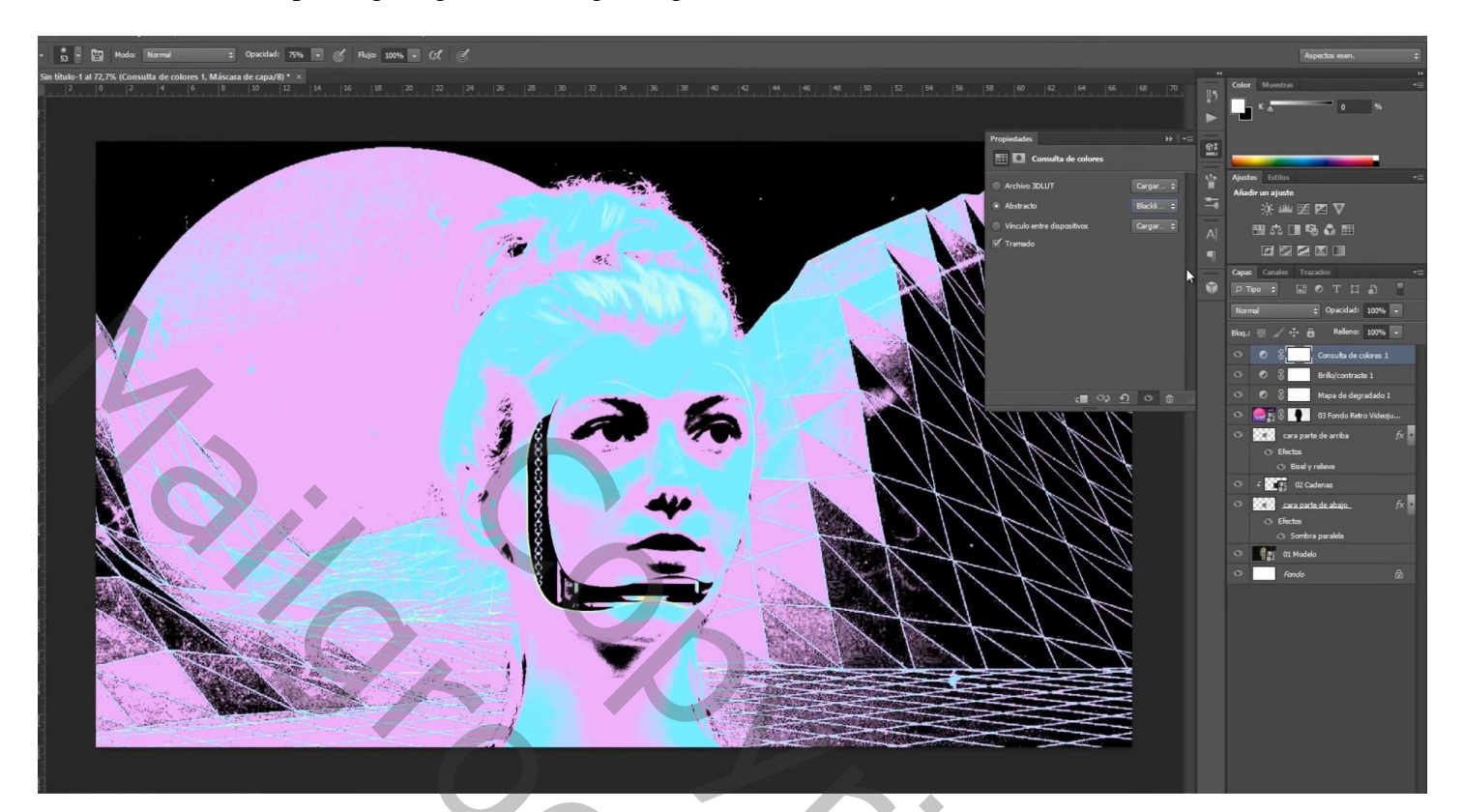

Toevoegen van de "structuur"; grootte aanpassen

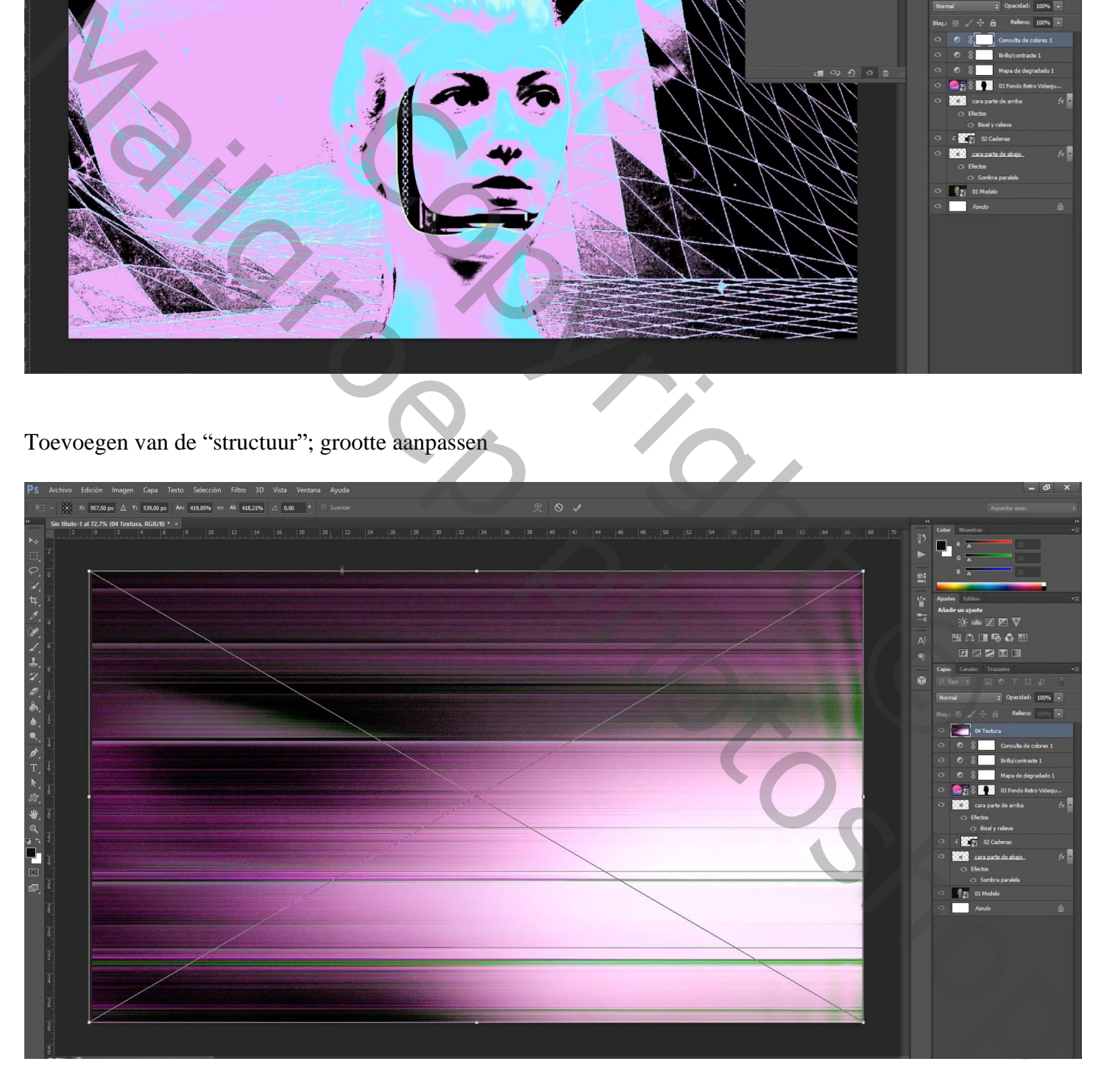

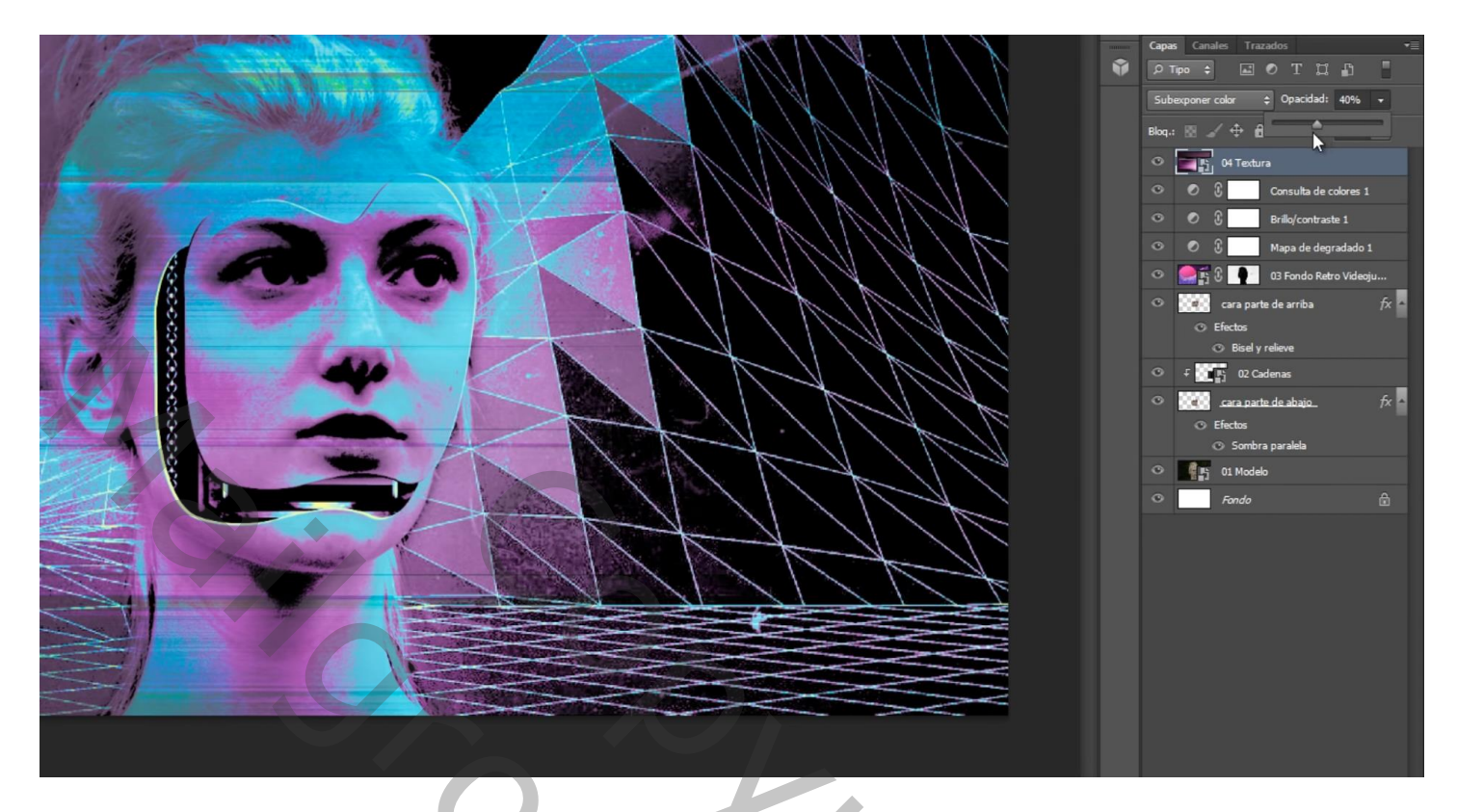

Nog een Aanpassingslaag 'Kleur Opzoeken' : Abstract aanklikken, Blacklight Poster Modus = Vermenigvuldigen

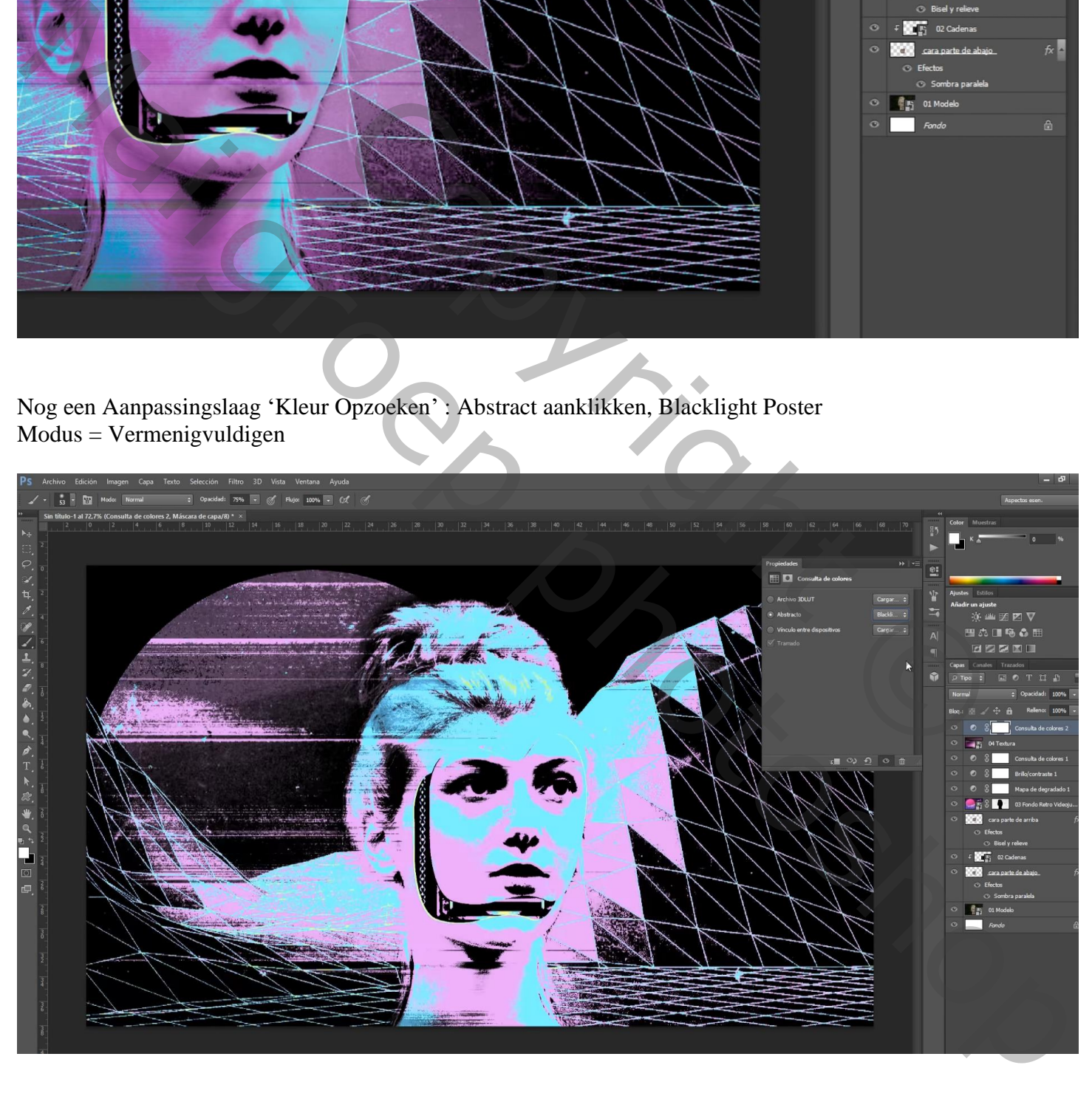

## Nieuwe laag; vullen met 50% grijs; Filter  $\rightarrow$  Ruis  $\rightarrow$  Ruis : 13% ; Gaussiaans

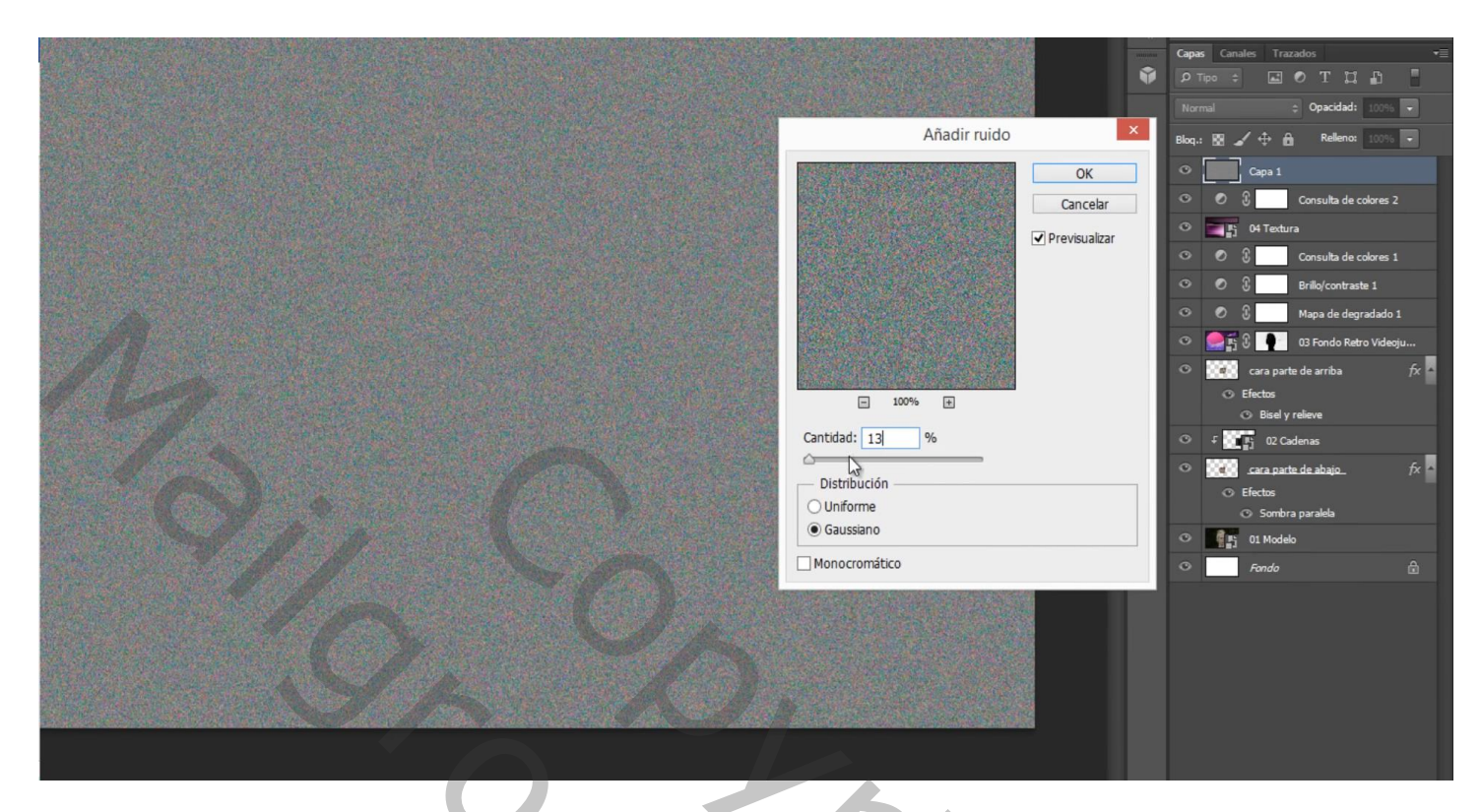

Voor laag met "ruis" : Laagmodus = Kleur Tegenhouden ; laagdekking = 48 %

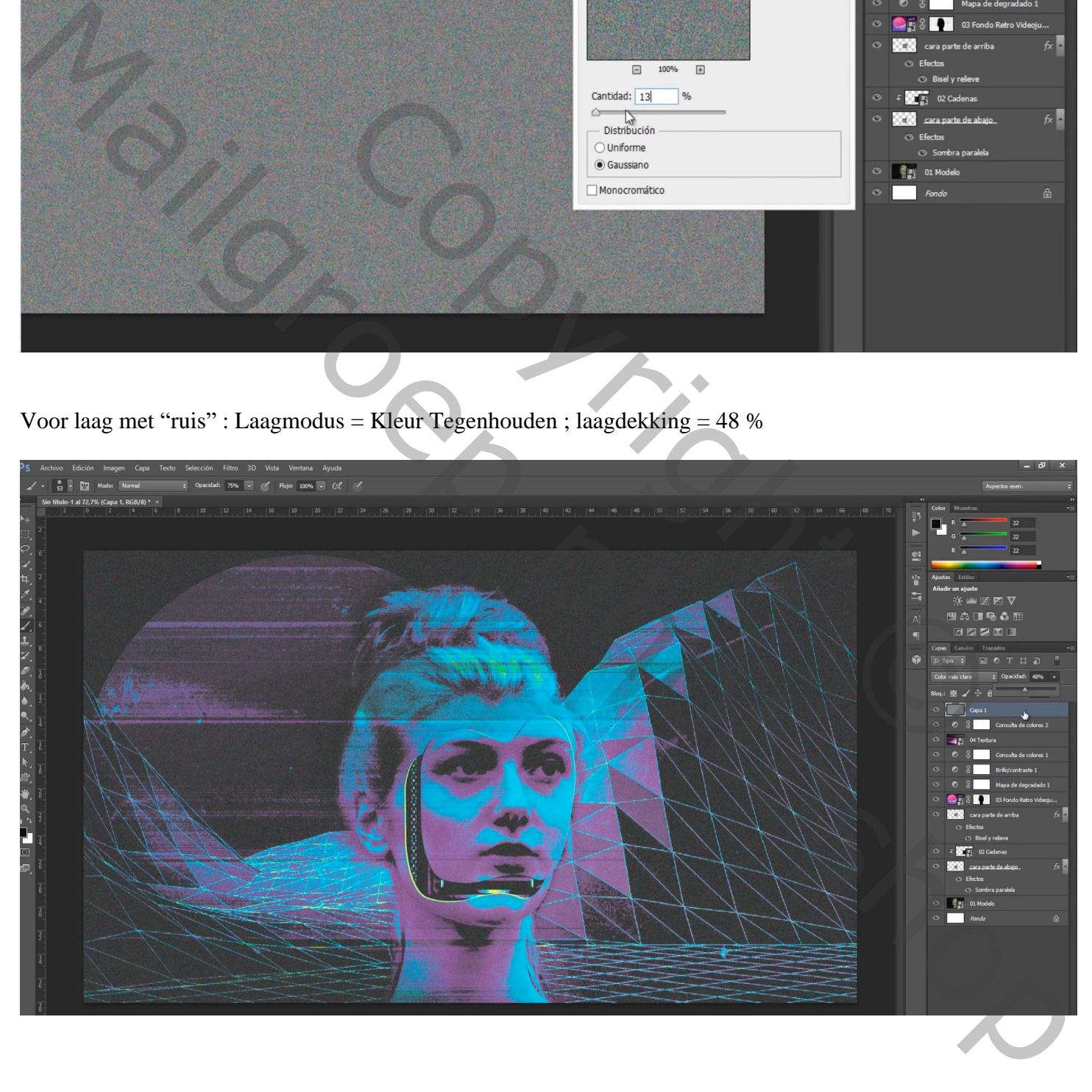

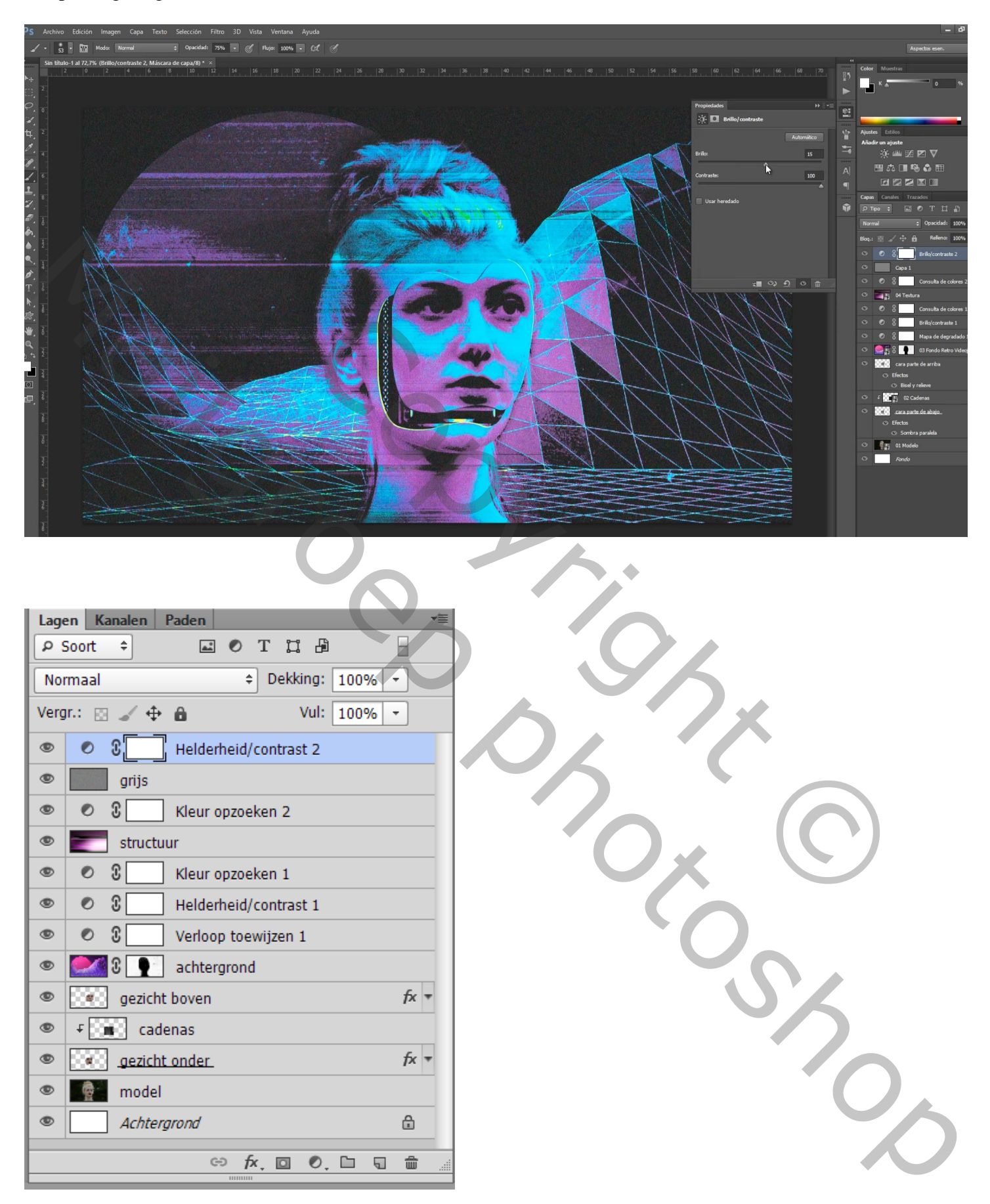

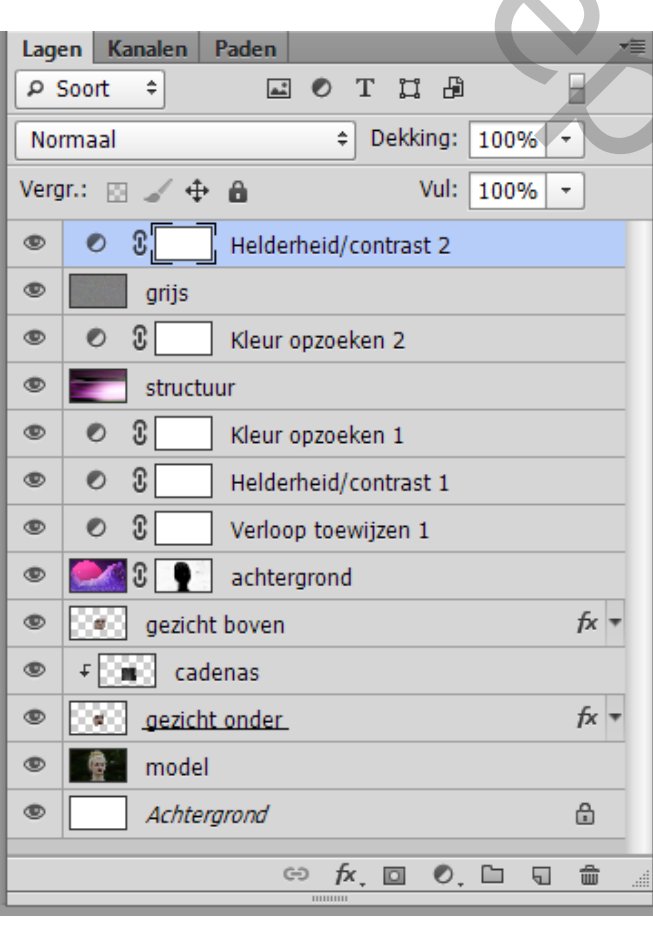